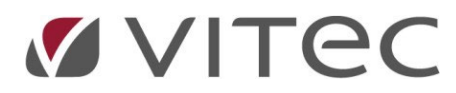

**DATO:** 2023-04-05

# **BILDEPORTALEN**

*Generelt*

Bildeportalen er tilgjengelig fra adressen <https://foto.vitecnext.no/> og kan brukes av alle som oppretter en konto. Vitec Megler er ansvarlig for support og vedlikehold av portalen.

Pålogging bildeportalen

#### Logg inn

Dersom konto allerede er opprettet, logg på med registrert e-post og passord.

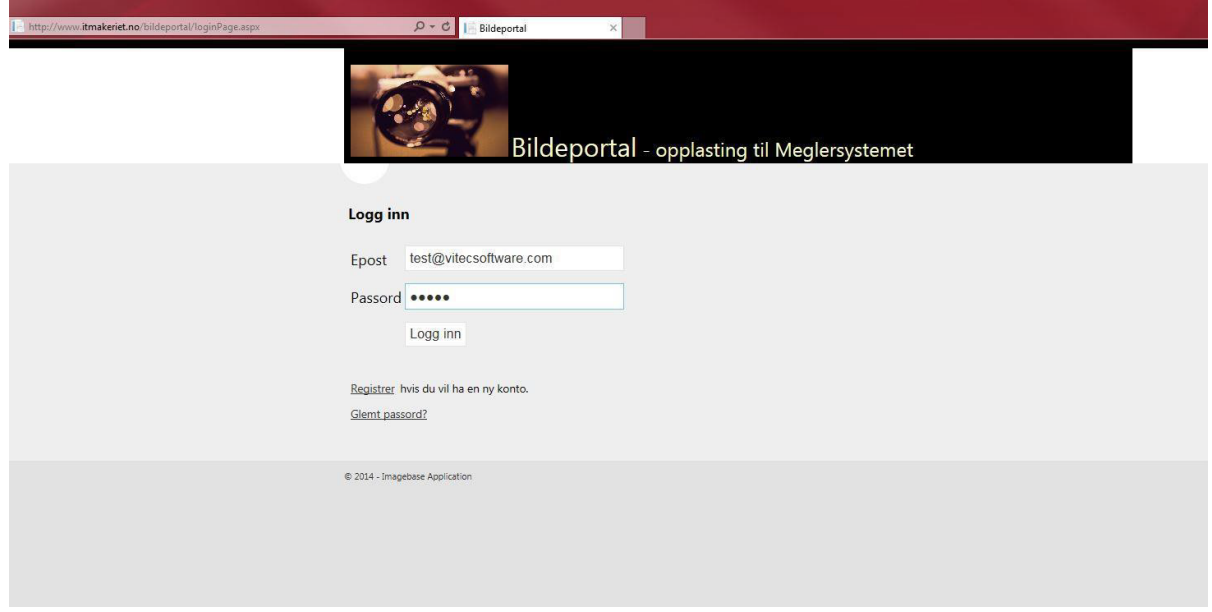

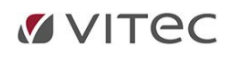

# Registrere ny bruker

Velg «Registrer» på «Logg inn» siden for å opprette ny konto. Fyller ut hele skjemaet og trykk «Registrer» for å lagre brukerprofilen.

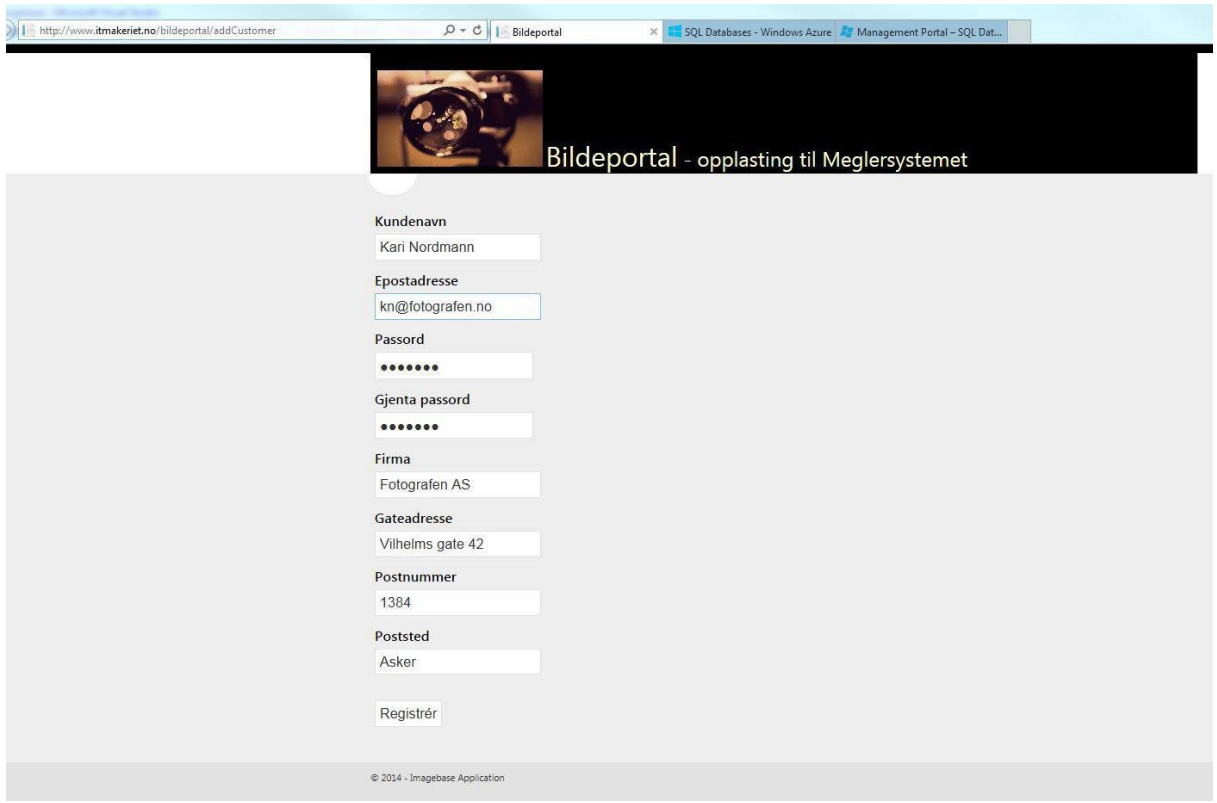

## Glemt passord

Angi din registrerte epostadresse for å få tilsendt et nytt passord.

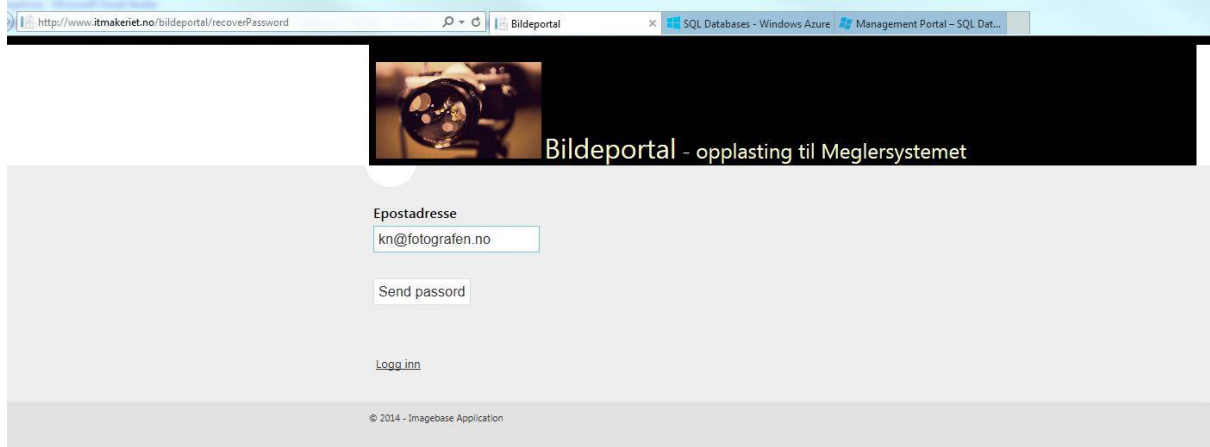

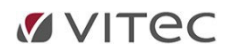

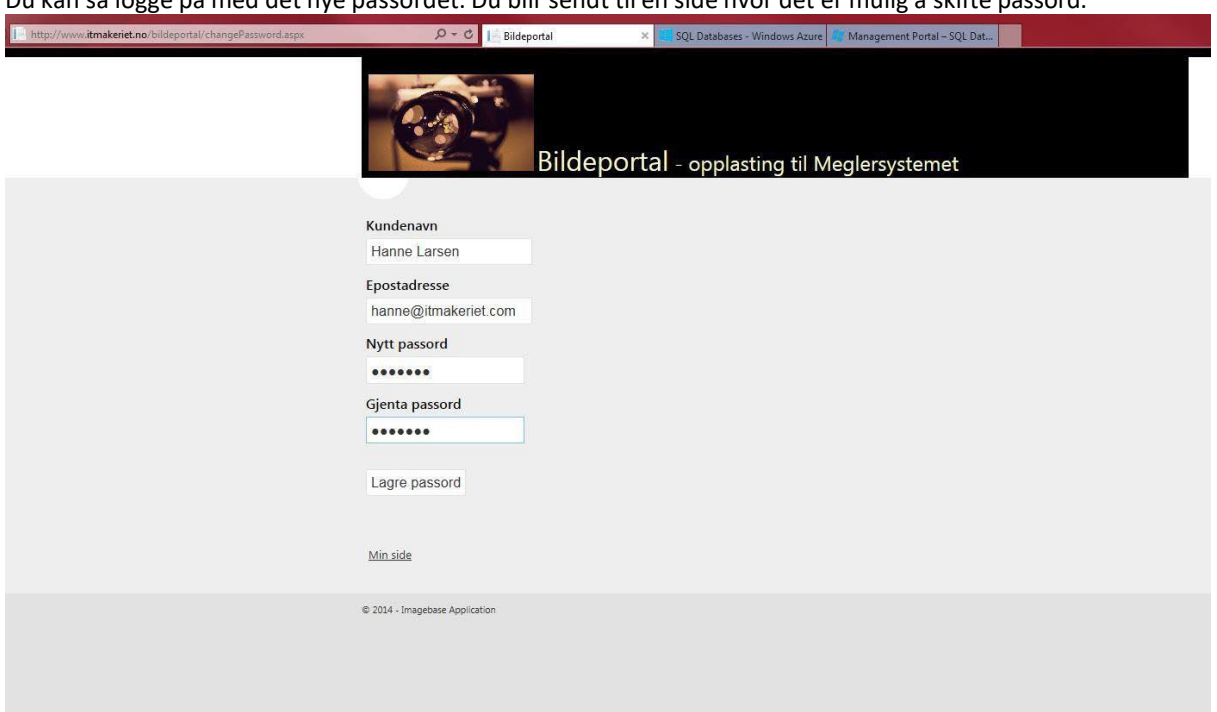

Du kan så logge på med det nye passordet. Du blir sendt til en side hvor det er mulig å skifte passord.

# Min side

Etter en vanlig innlogging kommer du til «Min side». Her kan du gå til «Mine oppdrag», opprette nye oppdrag, gå til «Min profil» eller logge ut.

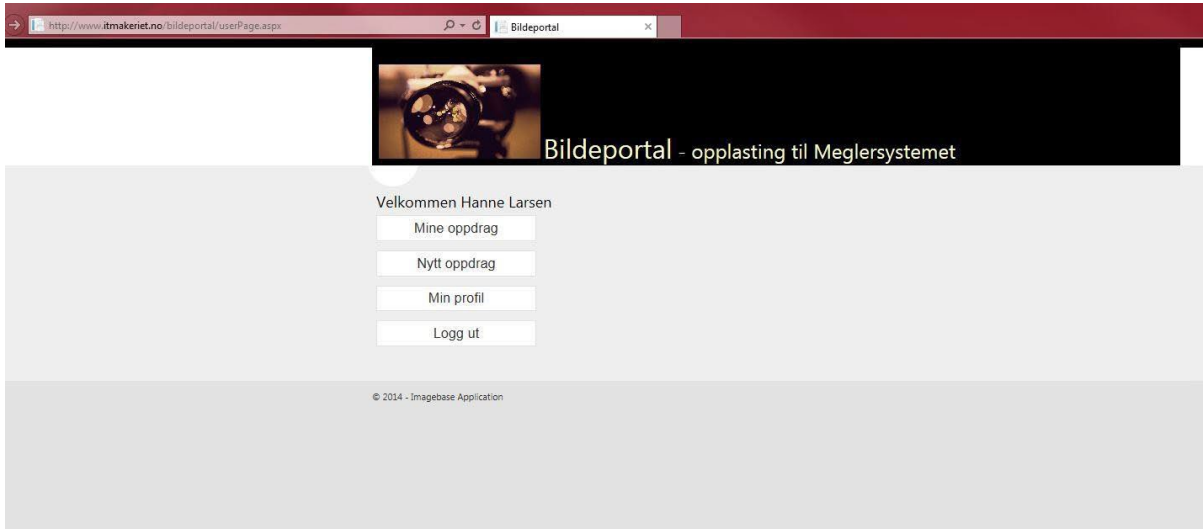

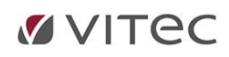

## Min profil

På «Min profil» kan du se informasjon som er lagret på brukerprofilen. Siden angir også når kundeprofilen ble opprettet.

Her kan du endre på den registrerte informasjonen eller endre på passord.

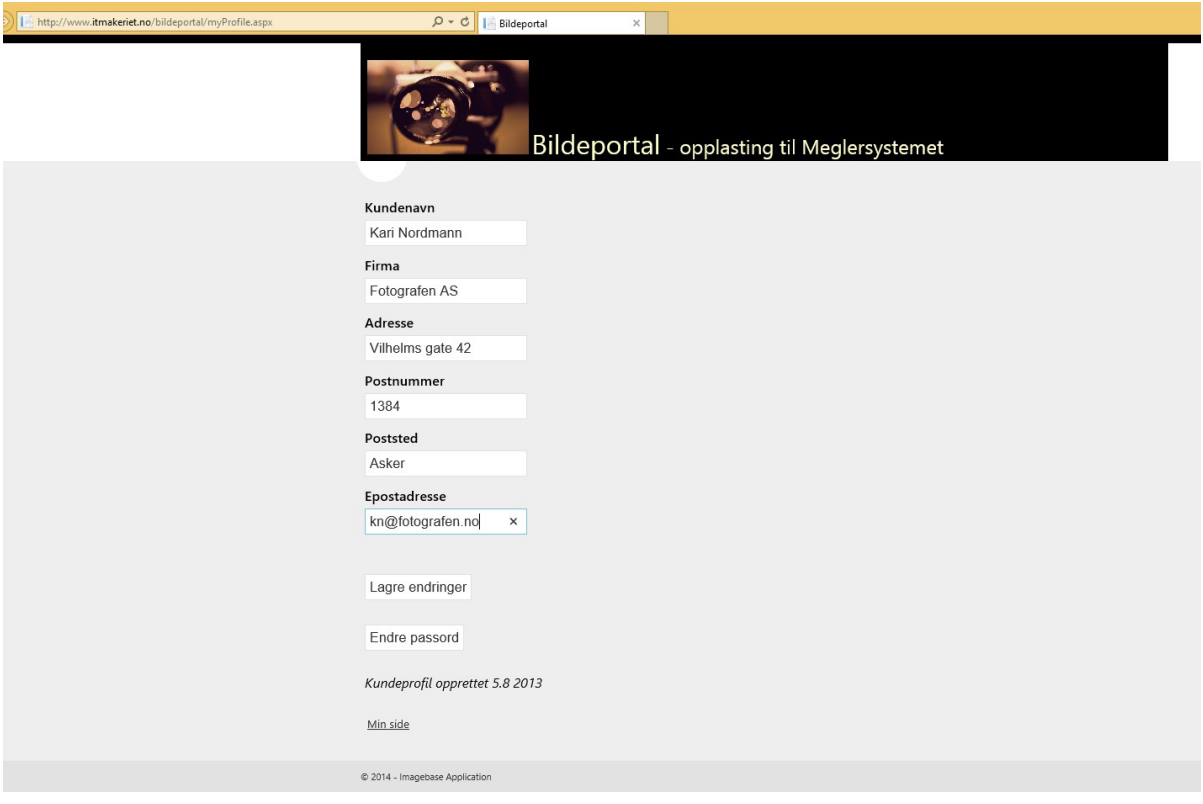

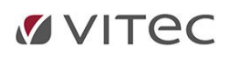

*Opprette nytt oppdrag*

#### Mine oppdrag

«Mine oppdrag» viser en oversikt over tidligere oppdrag. Fra denne siden kan du redigere oppdrag, overføre oppdrag og opprette et nytt opp

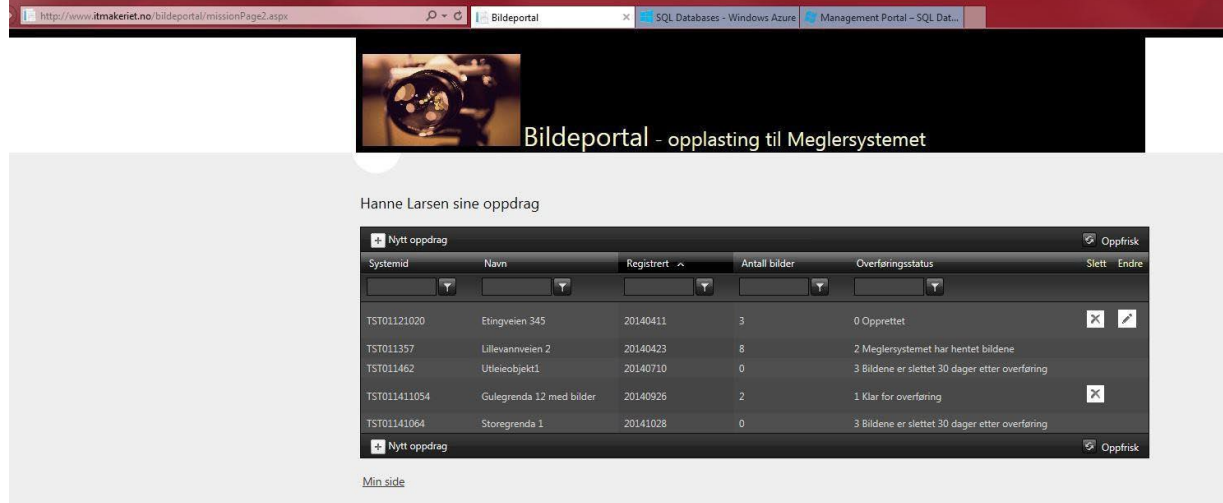

#### Nytt oppdrag

For å opprette et nytt oppdrag velger du «Nytt oppdrag». Legg inn systemid og navn på oppdraget. Systemid oppgis av megler. Den må skrives inn korrekt og er en avgjørende for overføringen!

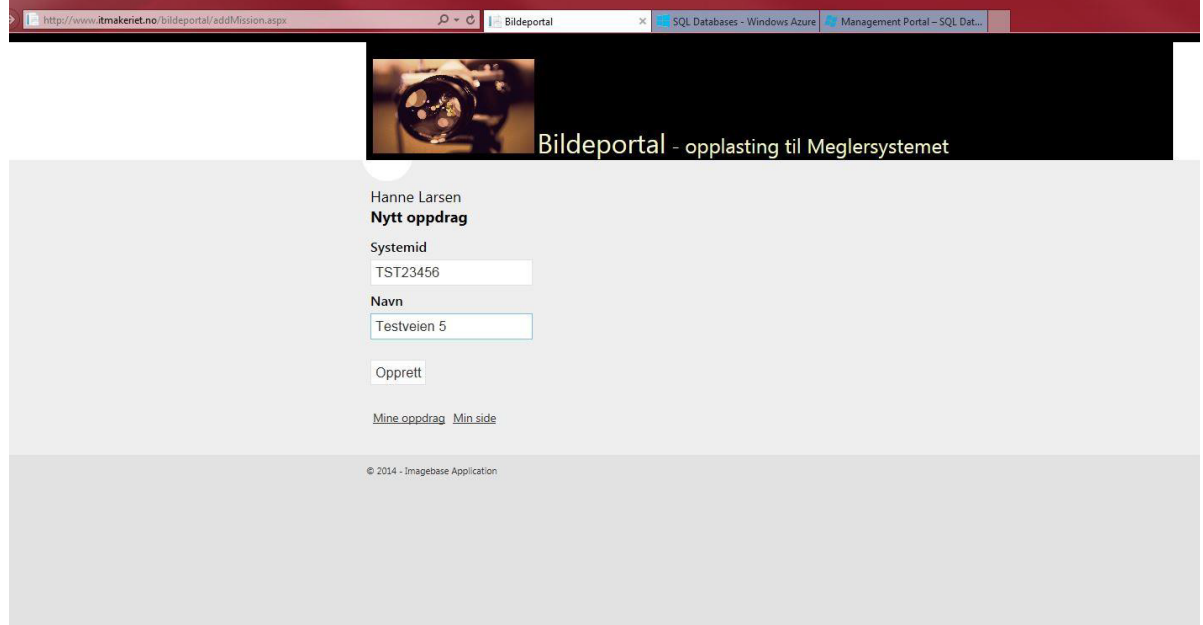

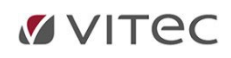

## Redigering av oppdrag

Avhengig av oppdragets status, kan det slettes og redigeres. Når oppdrag opprettes kan det endres fritt, dvs. laste opp nye bilder, slette bilder og forandre oppdragsnavn.

Trykk på «Endre» ikonet på det oppdraget som skal redigeres.

Trykk på «Slett» ikonet på det oppdraget som skal slettes.

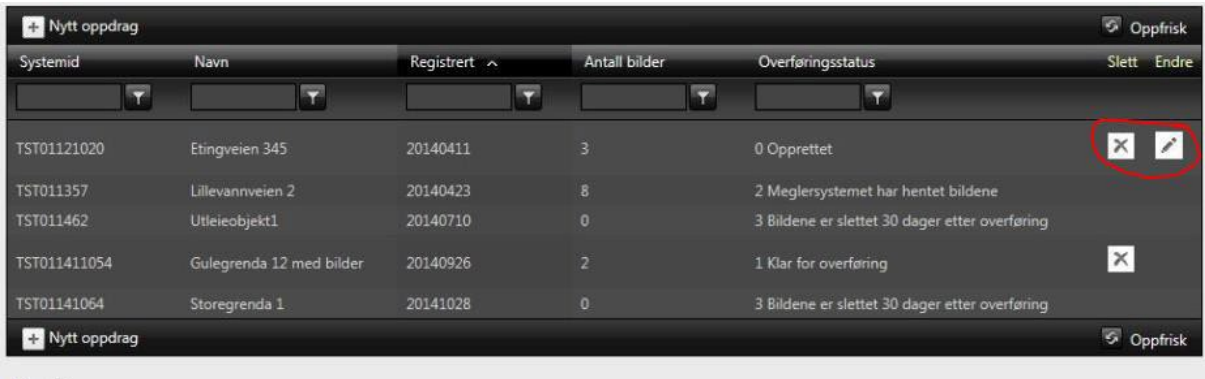

Min side

## Overføre bilder

Når man har opprettet et oppdrag og lagt til bilder og ønsker å overføre bildene til MeglerSystemet/NEXT til kunden, må man endre status på oppdraget.

For å merke et oppdrag som klart til overføring trykk på «Endre» ikonet, og klikk på den hvite firkanten ved «Overføringsstatus» og se at status endrer seg til «Klarfor overføring»

«OK» ikonet for å lagre endringen. Dersom oppdraget har fått overføringsstatus «1 Klar for overføring» blir bildene hentet inn i MeglerSystemet/NEXT til kunden når bildemodulen hos kunden kjøres. Les mer om hvordan man overfører ekstra bilder lenger ned i dokumentet.

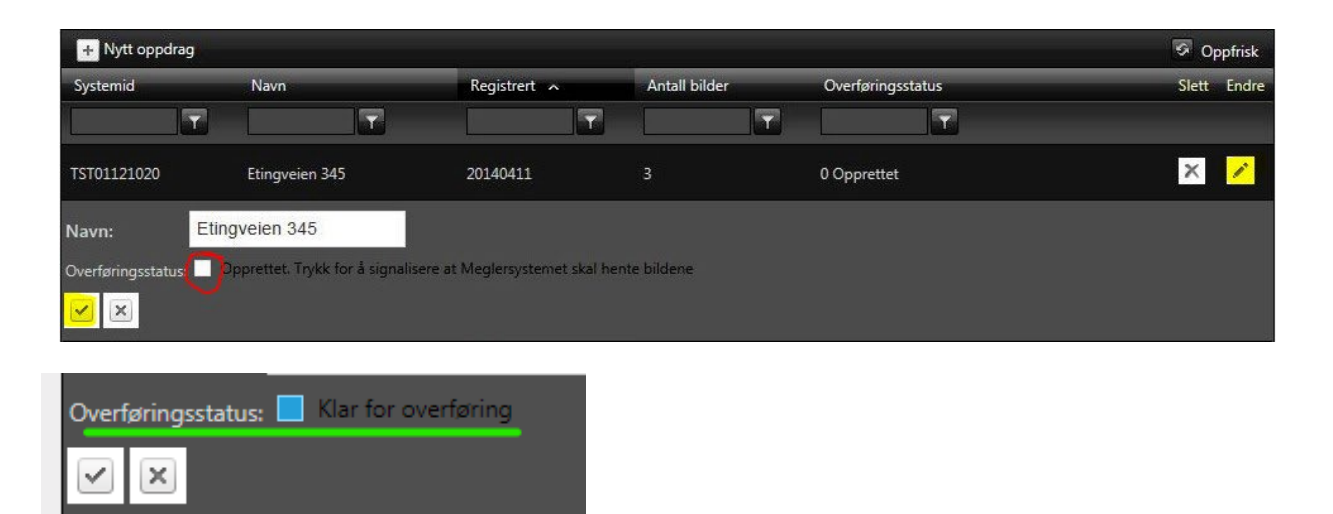

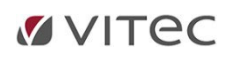

## Filtrering

Det er filtreringsnøkler på hver kolonne slik at det er lett å søke blant oppdragene. Angi en verdi i feltet, f.eks. «1» for overføringsstatus, og få på den måten presentert bare de oppdragene som er klar for overføring.

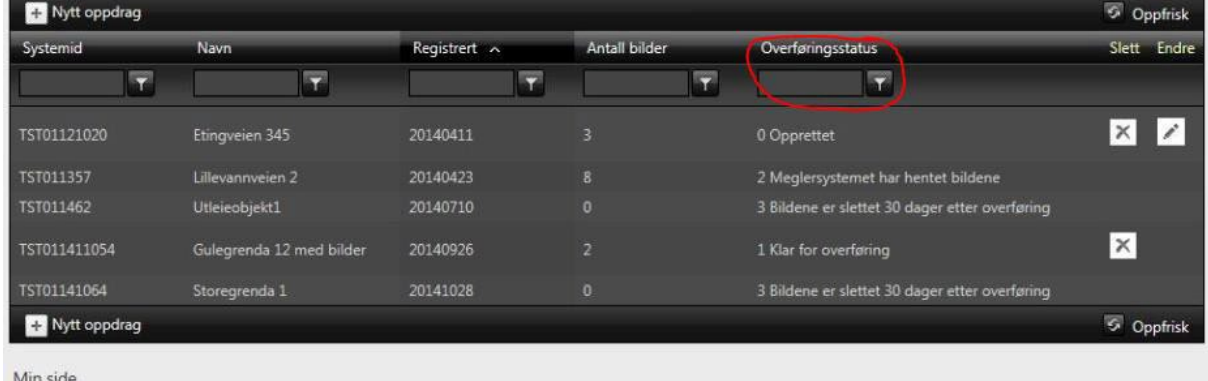

# Oppfrisk

For å se om et oppdrag har blitt overført til meglerforetaket kan «Oppfrisk» brukes. Dersom oppdraget er overført vil «Overføringsstatus» endres automatisk fra '1 Klar for overføring' til '2 MeglerSystemet har hentet bildene'.

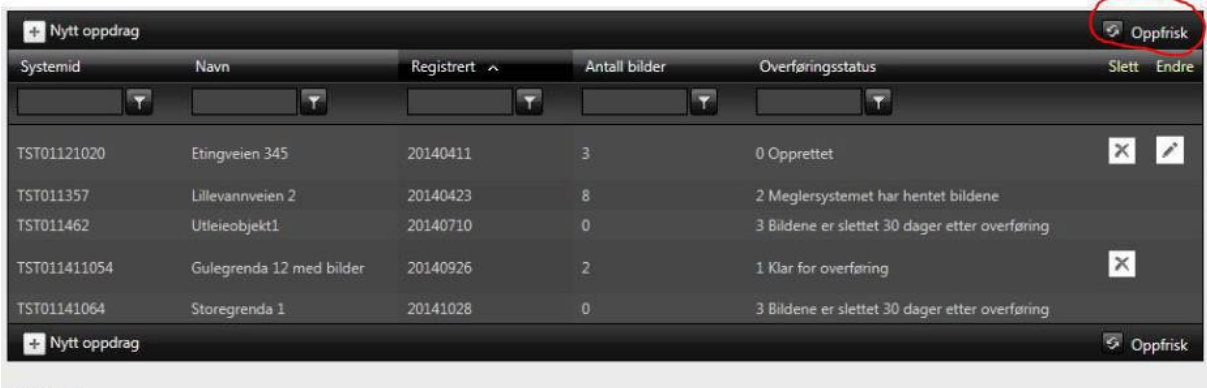

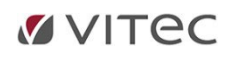

# Bilder på et oppdrag

Velg et oppdrag i oversikten på «Mine oppdrag» for å se hvilket bilder som er lastet opp til oppdraget. Her er det mulig å redigere, laste opp nye bilder og slette eksisterende bilder.

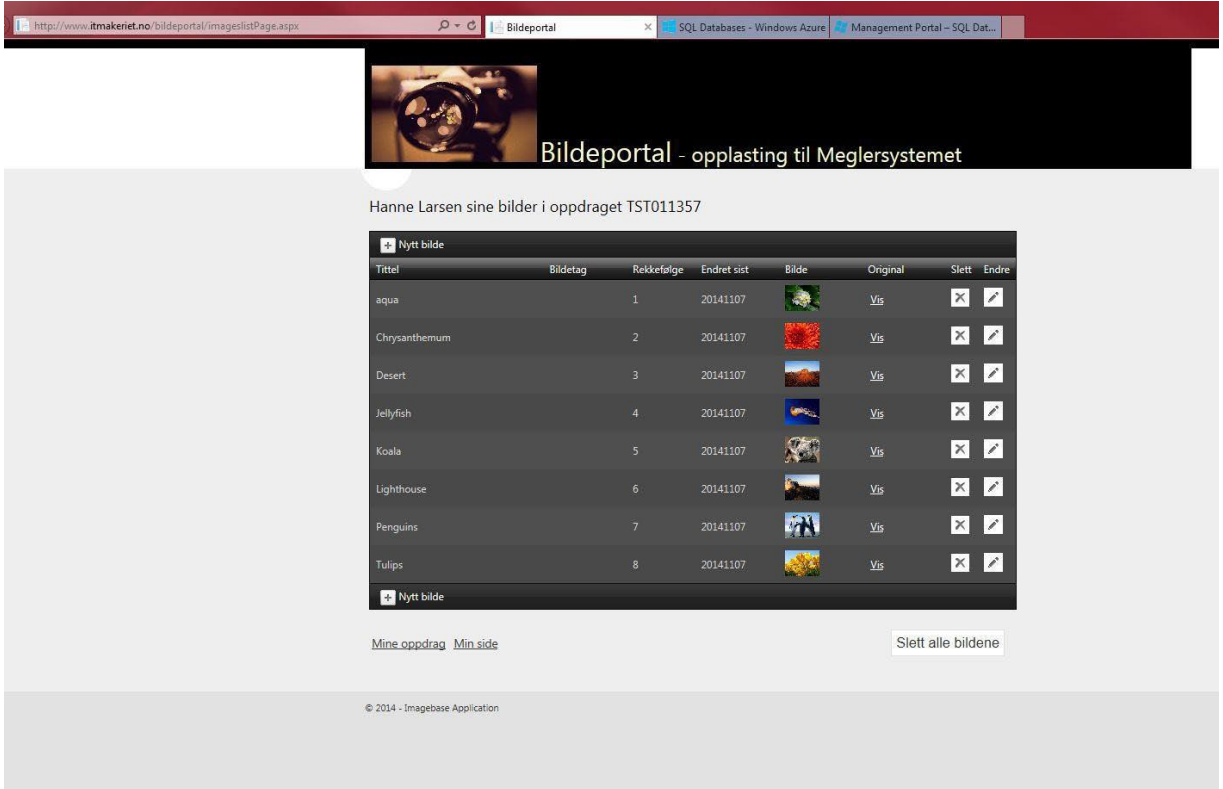

For å laste opp nytt bilde trykk på «Nytt bilde»

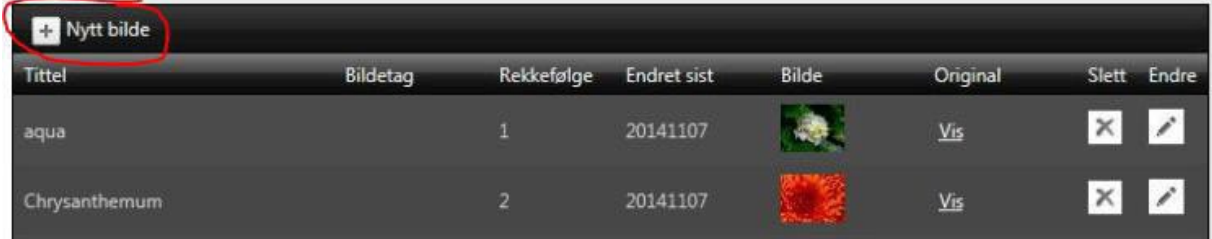

For å slette et bilde trykk på «Slett» ikonet ved det bildet som skal slettes.

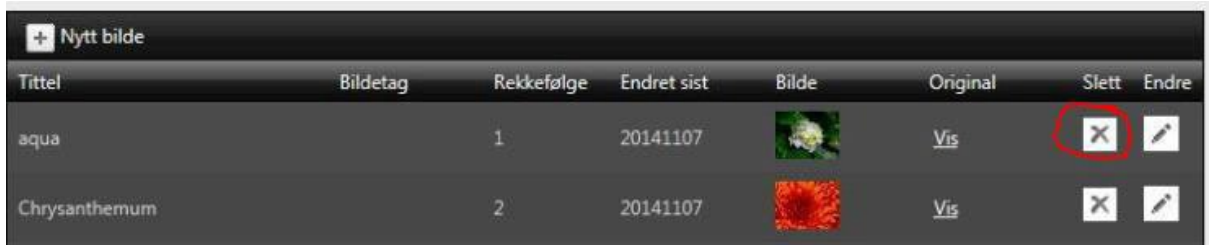

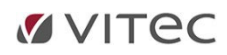

For å slette alle bildene samtidig trykk på «Slett alle bildene» knappen.

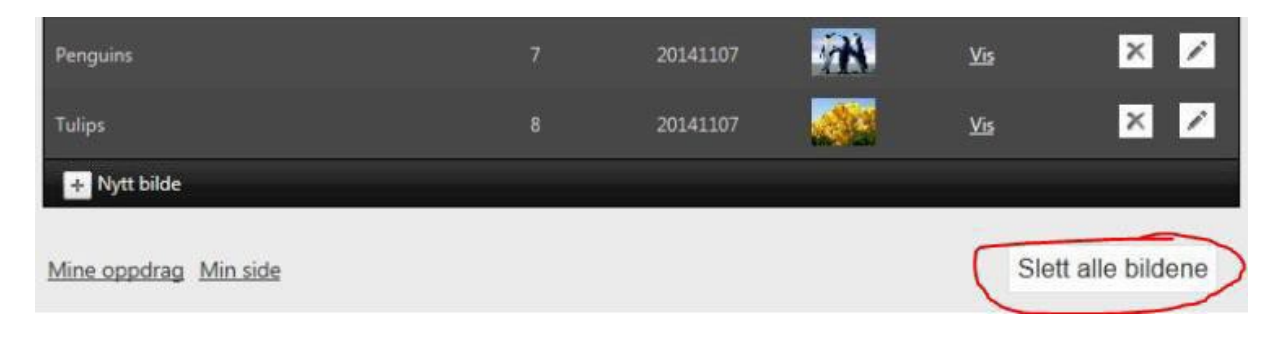

For å se bildet i større format trykk på «Vis». Bildet åpnes så i et nytt vindu.

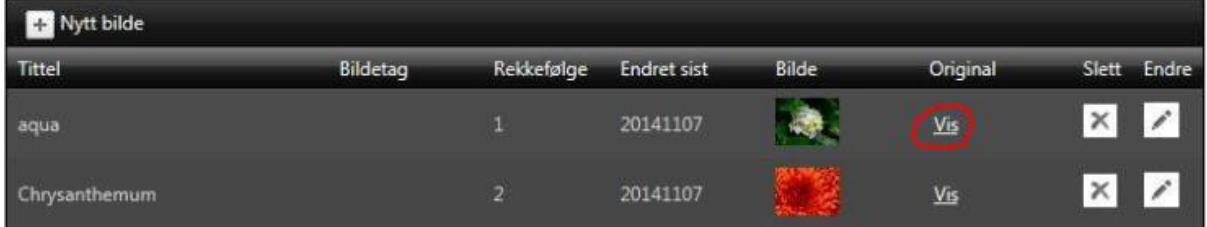

For å redigere på tittel, bildetag eller rekkefølge trykk på «Endre» ikonet.

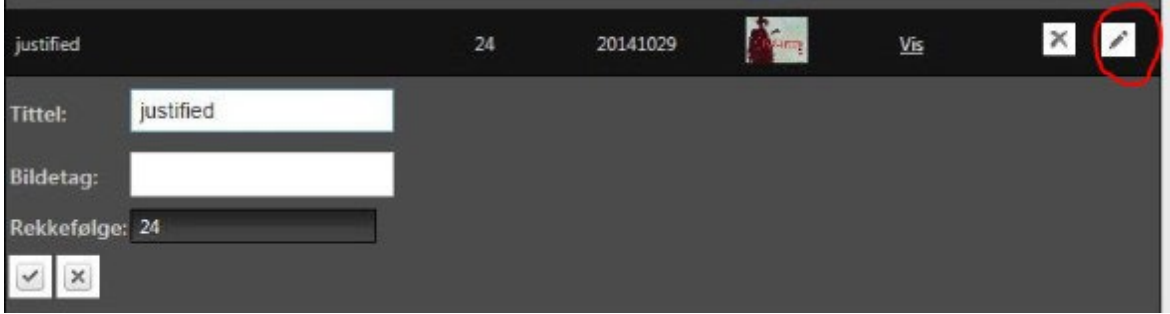

#### Automatisk sletting av bilder

Bildene blir normalt lagret i 30 dager etter overføring til MeglerSystemet/NEXT. Etter dette blir oppdraget satt til status '6 Arkivert' og bildene blir slettet, men historikken til oppdraget blir beholdt. Du kan når som helst slette bilder manuelt.

# Opplasting til MeglerSystemet/NEXT

Når det gjelder oppdraget kan du ikke endre informasjonen på oppdraget etter at det er gjort klart for overføring til MeglerSystemet/NEXT. Oppdraget kan da bare slettes. Etter overføringen kan oppdraget heller ikke slettes.

For å merke et oppdrag som klart til overføring trykk på «Endre» ikonet, og huk av på «Overføringsstatus» og «OK» ikonet for å lagre endringen. Dersom oppdraget har fått overføringsstatus «1 Klar for overføring» blir bildene hentet inn i MeglerSystemet/NEXT til kunden når bildemodulen hos kunden kjøres.

Trykk på «X» for å avbryte endringene.

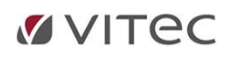

Dersom du trykker flere ganger ved «Overføringstatus» kommer det fram flere statuser. Bruker velger '1 Klar for overføring' for å overføre bildene. Dersom en annen status velges vil ikke bildene bli overført.

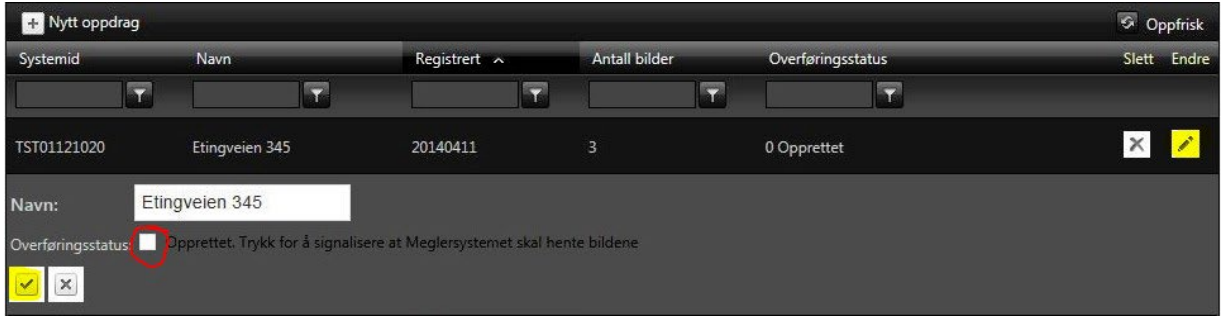

#### Overføre flere bilder etter første gangs overføring

Det er mulig å overføre flere bilder på et oppdrag, etter at overføringsstatusen er '2 MeglerSystemet har hentet bildene'.

Trykk på «Endre» ikonet på oppdraget det gjelder.

Huk av på «Overføringsstatus» fram til det står '0 Opprettet'.

Last opp de nye bildene på oppdraget (se Bilder på et oppdrag).

Trykk på «Endre» ikonet på oppdraget det gjelder.

Huk av på «Overføringsstatus» fram til det står '1 Klar for overføring'.

Lagre endringen.

De nye bildene blir hentet inn i MeglerSystemet/NEXT, til kunden ved neste gangs kjøring av bildemodulen. Trykk «Oppfrisk» for å se når bildene har blitt overført.

#### Overføre flere/nye bilder etter at oppdraget er arkivert

Det er mulig å overføre flere bilder på et oppdrag, etter at overføringsstatusen er '6 Arkivert'.

Gå på «Mitt arkiv» og finn det oppdraget du ønsker å aktivere igjen. Klikk på «Aktiver» knappen til oppdraget.

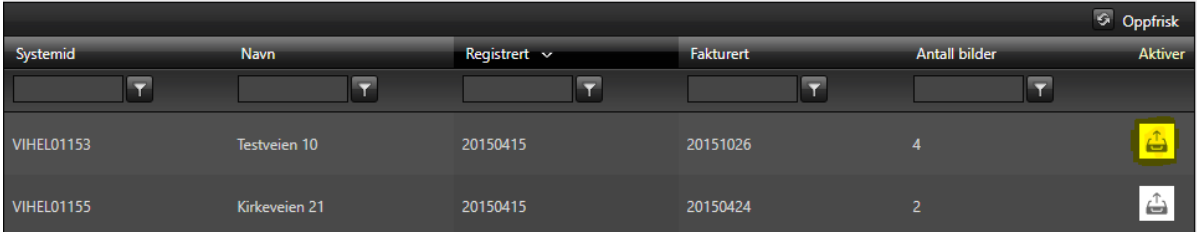

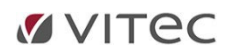

Gå tilbake til «Mine oppdrag» og trykk på «Endre» ikonet på oppdraget det gjelder.

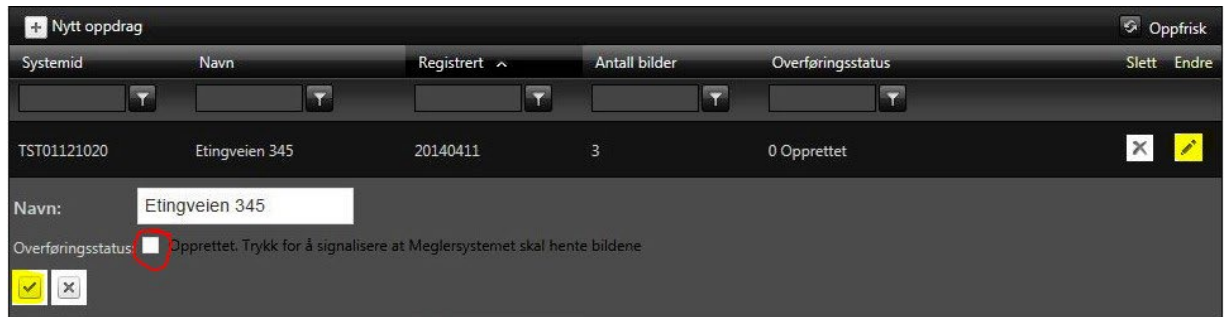

Huk av på «Overføringsstatus» fram til det står '0 Opprettet'.

Last opp de nye bildene på oppdraget (se Bilder på et oppdrag).

Trykk på «Endre» ikonet på oppdraget det gjelder.

Huk av på «Overføringsstatus» fram til det står '1 Klar for overføring'.

Lagre endringen.

De nye bildene blir hentet inn i MeglerSystemet/NEXT til kunden ved neste gangs kjøring av bildemodulen. Trykk «Oppfrisk» for å se når bildene har blitt overført.